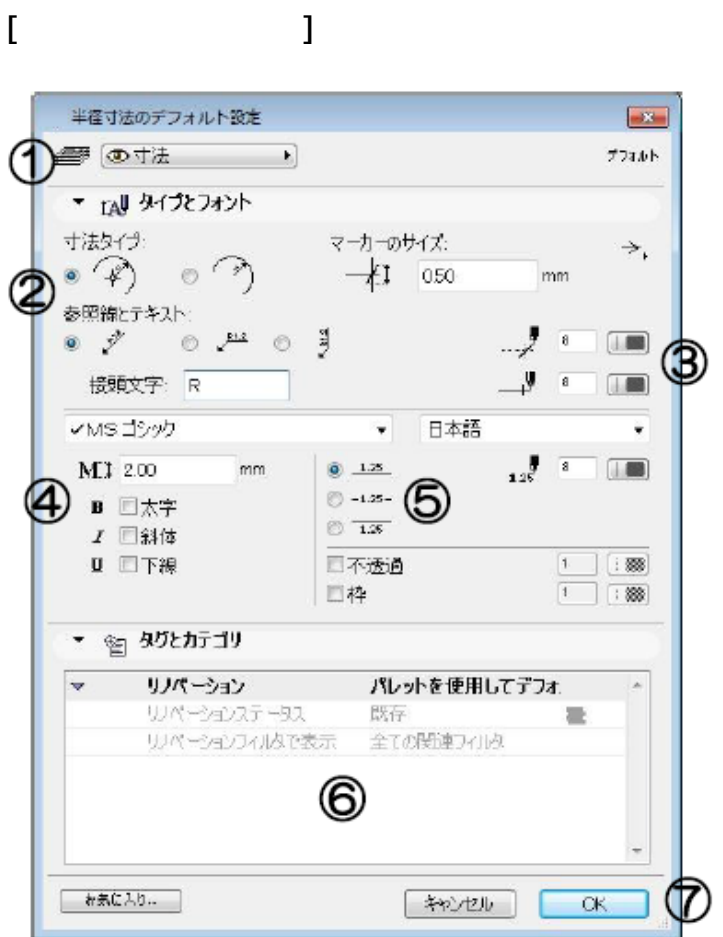

**▽設定の変更(情報ボックスの利用)**

**▽図面上に半径寸法を入力する(設定)**

[半径寸法の設定画面] ①レイヤ設定 2寸法線の表示設定 3寸法線・寸法補助線の色設定 4)寸法テキストのフォント・サイズ・装飾 5寸法テキストの表示方法・カラー 6要素 ID, リノベーションステータス ⑦[0K][キャンセル]ボタン

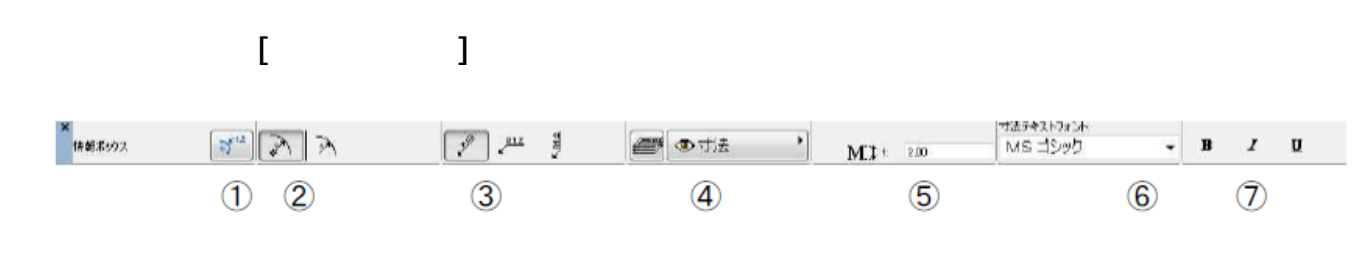

 $1/3$ 

**(c) 2024 RIK <k\_sumatani@rikcorp.jp> | 2024-05-02 07:31:00**

[URL: http://faq.rik-service.net/index.php?action=artikel&cat=24&id=94&artlang=ja](http://faq.rik-service.net/index.php?action=artikel&cat=24&id=94&artlang=ja)

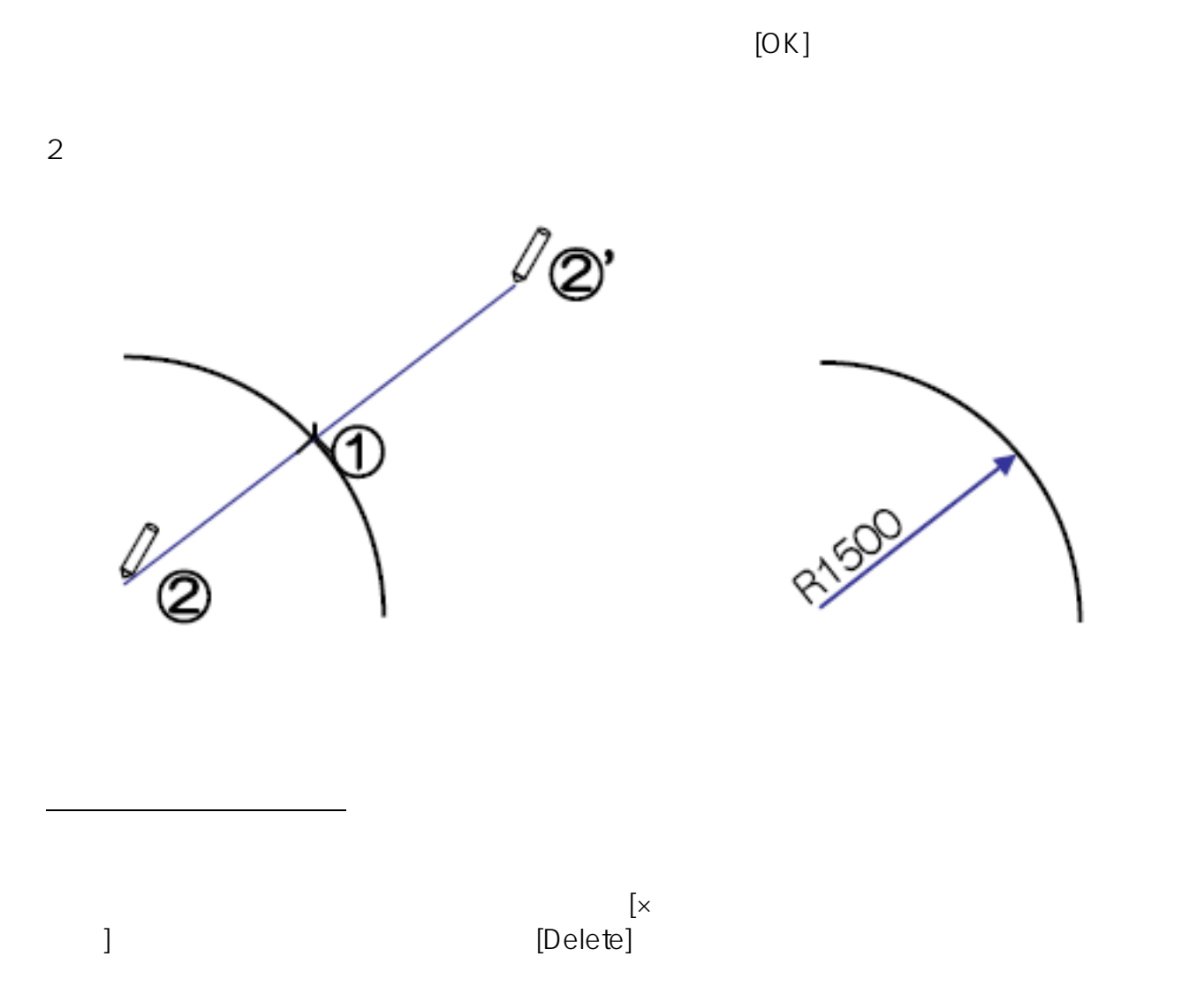

**▽図面上に半径寸法を入力する**

ID: #1093

 $: 2017 - 07 - 2613 = 22$ 

 $\ddot{\phantom{a}}$ :  $\ddot{\phantom{a}}$ :  $\ddot{\phantom{a}}$ :